# 1) SELECIONE AGENDAR

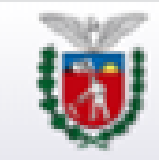

**SECRETARIA DE ESTADO** Sistema Agendamento

#### Agendamento de Atendimento

O agendamento eletrônico permite o atendimento com dia e hora marcados.

Selecione a opção desejada:

Agendar

C Consultar, reagendar ou cancelar agendamento

2022 @ CELEPAR - Versão v1\_01\_286 gerada em 27/03/2023 às 10:00h

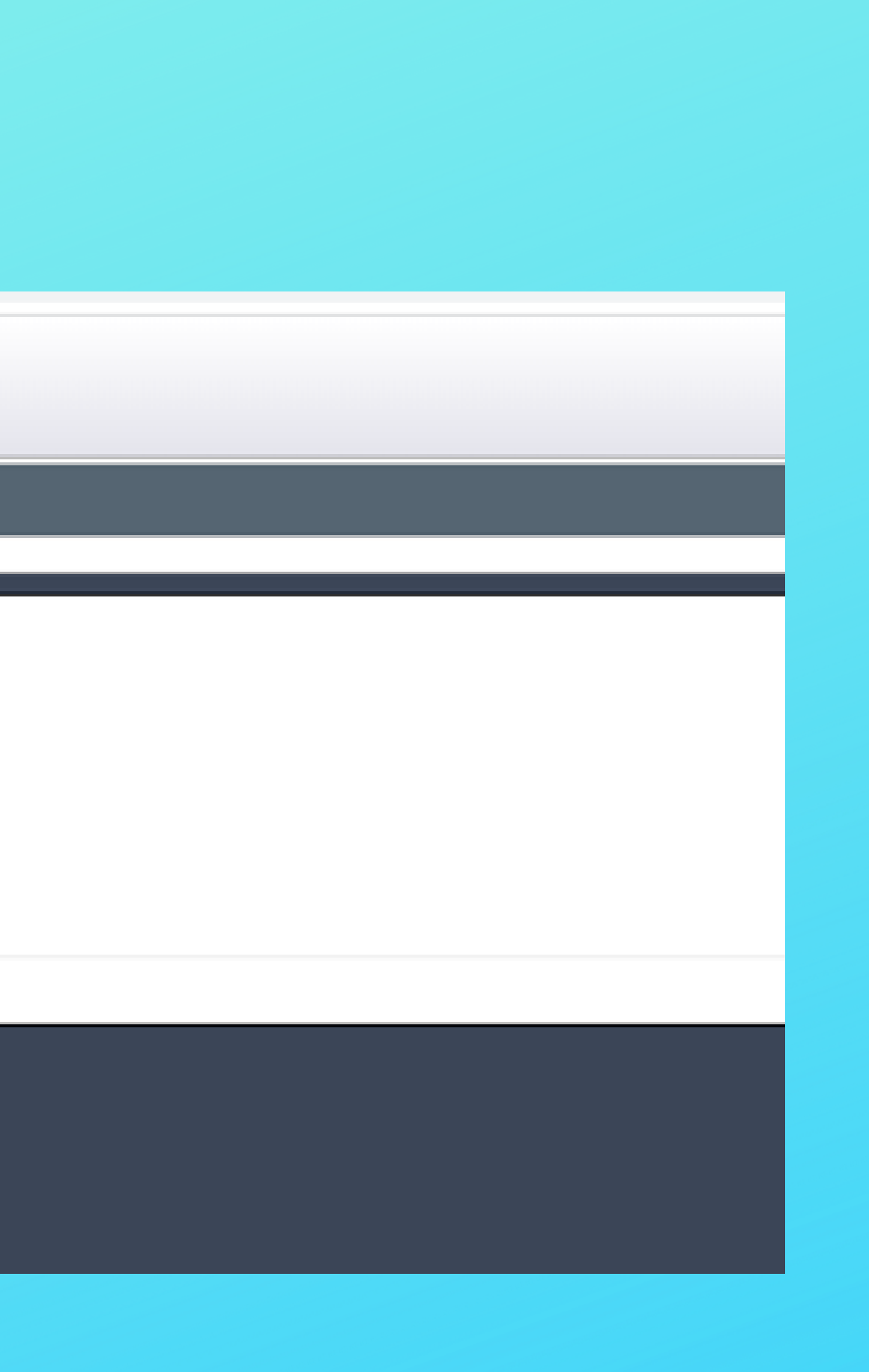

# 1) SELECIONE AS OPÇÕES CONFORME ABAIXO E CLIQUE EM PROSSEGUIR.

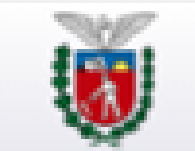

**SECRETARIA DE ESTADO** Sistema Agendamento

#### Agendamento de Atendimento

Selecione o serviço e o município onde deseja executar o seu atendimento.

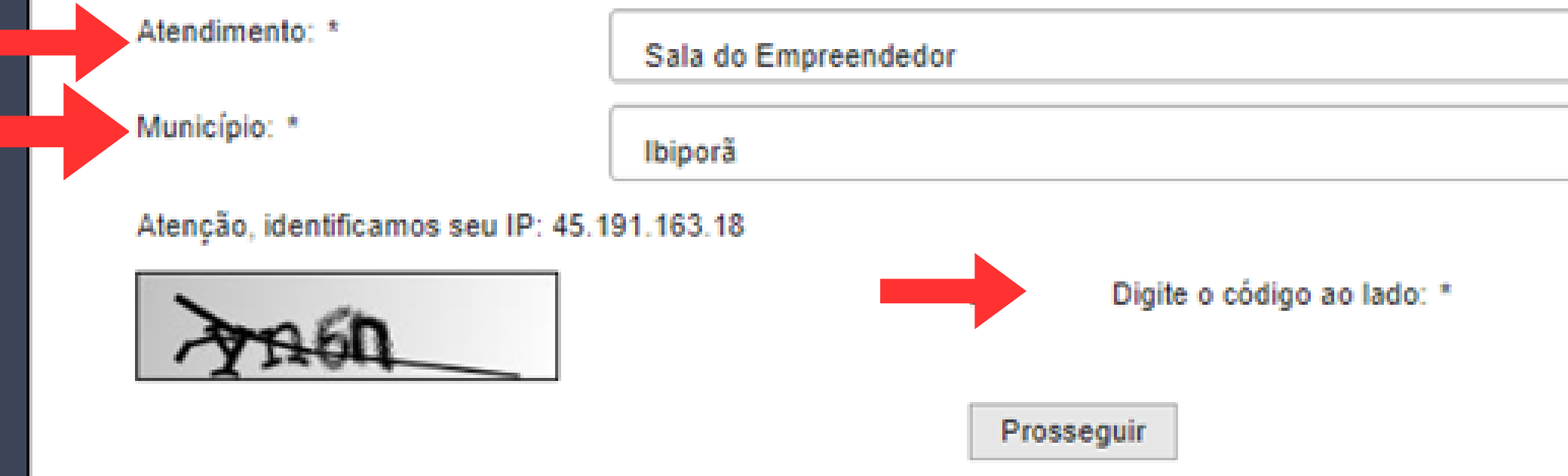

2022 @ CELEPAR - Versão v1\_01\_286 gerada em 27/03/2023 às 10:00h

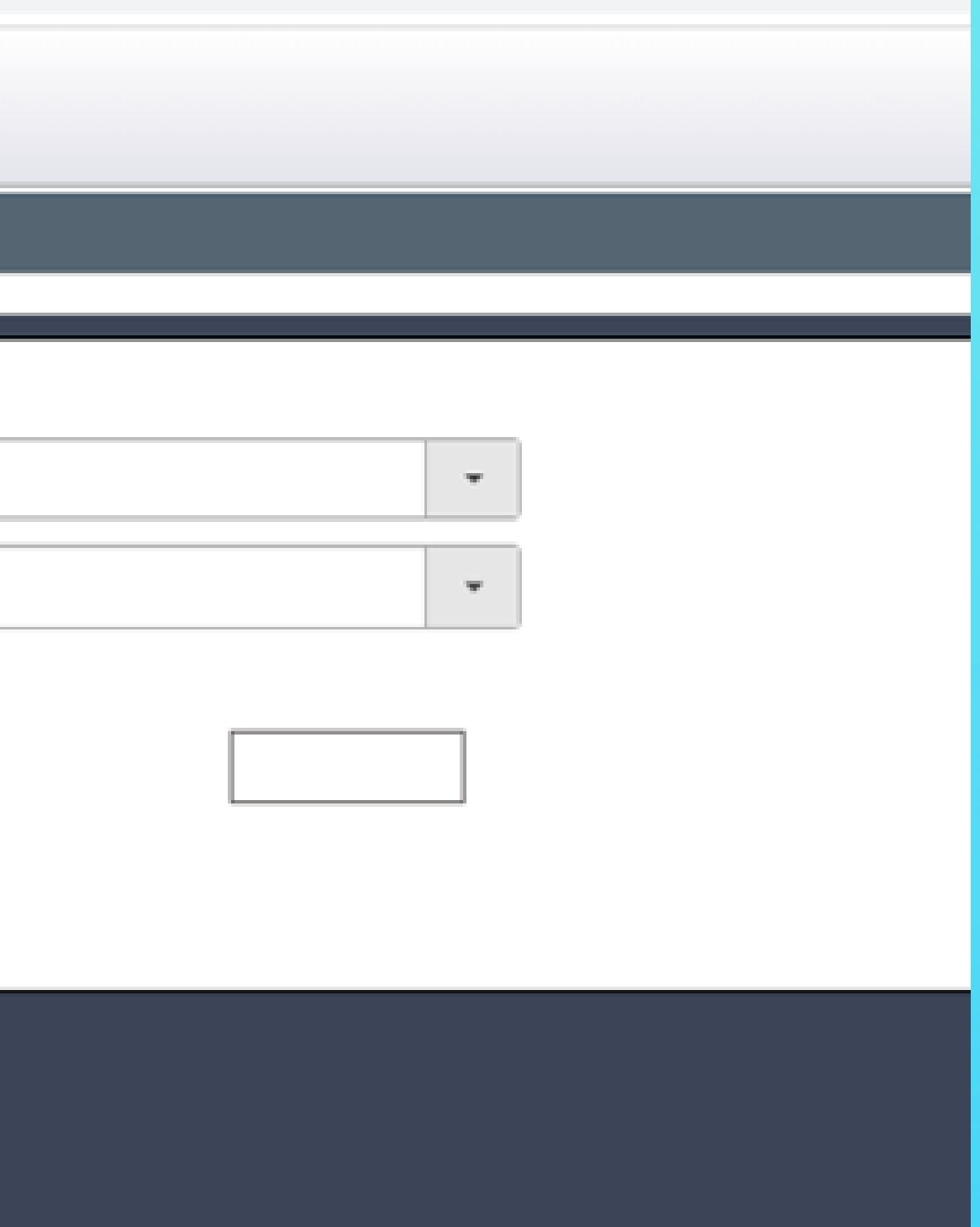

### SELECIONE "SALA DO EMPREENDEDOR DE IBIPORÃ", ESCOLHA A DATA E HORÁRIO PARA ATENDIMENTO E CLIQUE EM PROSSEGUIR

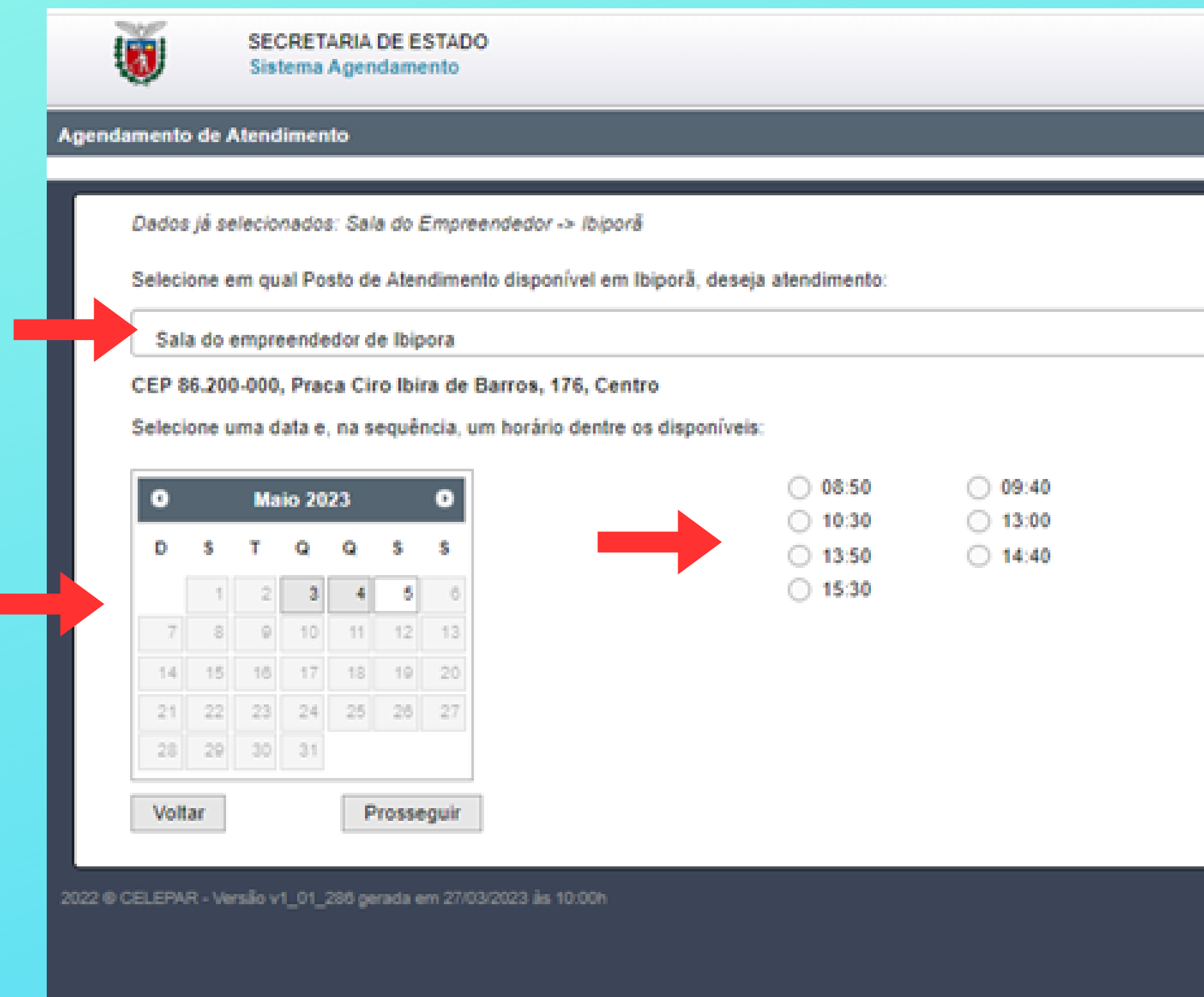

 $\bar{\mathbf{w}}$ 

# **DIGITE SEU CPF E CLIQUE EM AVANÇAR**

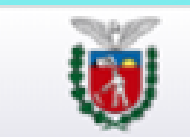

**SECRETARIA DE ESTADO** Sistema Agendamento

Agendamento de Serviços Online

Dados já selecionados: Sala do Empreendedor -> Ibiporã -> Sala do empreendedor de Ibipora (CEP 86.200-000, Praca Ciro Ibira de Barros, 176, Centro) -> 05/05/2023 14:40

Preencha os dados abaixo:

CPF<sup>\*</sup>

(\*) Campo de preenchimento obrigatório.

2022 @ CELEPAR - Versão v1\_01\_286 gerada em 27/03/2023 às 10:00h

Voltar

Avançar

### **PREENCHA SEU NOME COMPLETO, CELULAR E E-MAIL E** CLIQUE EM "FINALIZAR AGENDAMENTO"

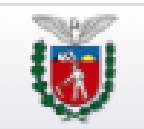

SECRETARIA DE ESTADO Sistema Agendamento

#### Agendamento de Serviços Online

Dados já selecionados: Sala do Empreendedor -> Ibiporã -> Sala do empreendedor de Ibipora (CEP 86.200-000, Praca Ciro Ibira de Barros, 176, Centro) -> 05/05/2023 14:40

Preencha os dados abaixo:

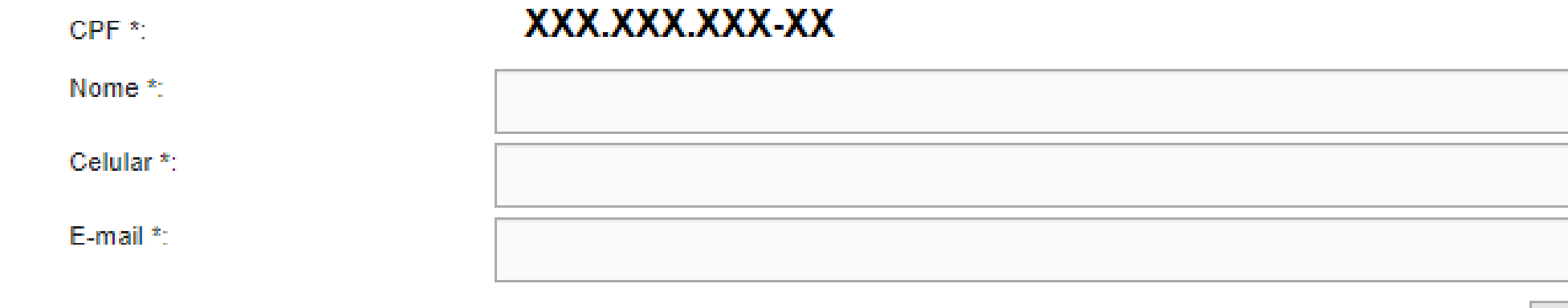

(\*) Campo de preenchimento obrigatório.

2022 @ CELEPAR - Versão v1\_01\_286 gerada em 27/03/2023 às 10:00h

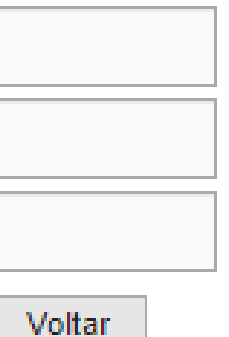

Finalizar Agendamento

# CLIQUE EM "SIM" E VOCÊ SERÁ DIRECIONADO PARA PÁGINA COM OS **DADOS DO SEU AGENDAMENTO.**

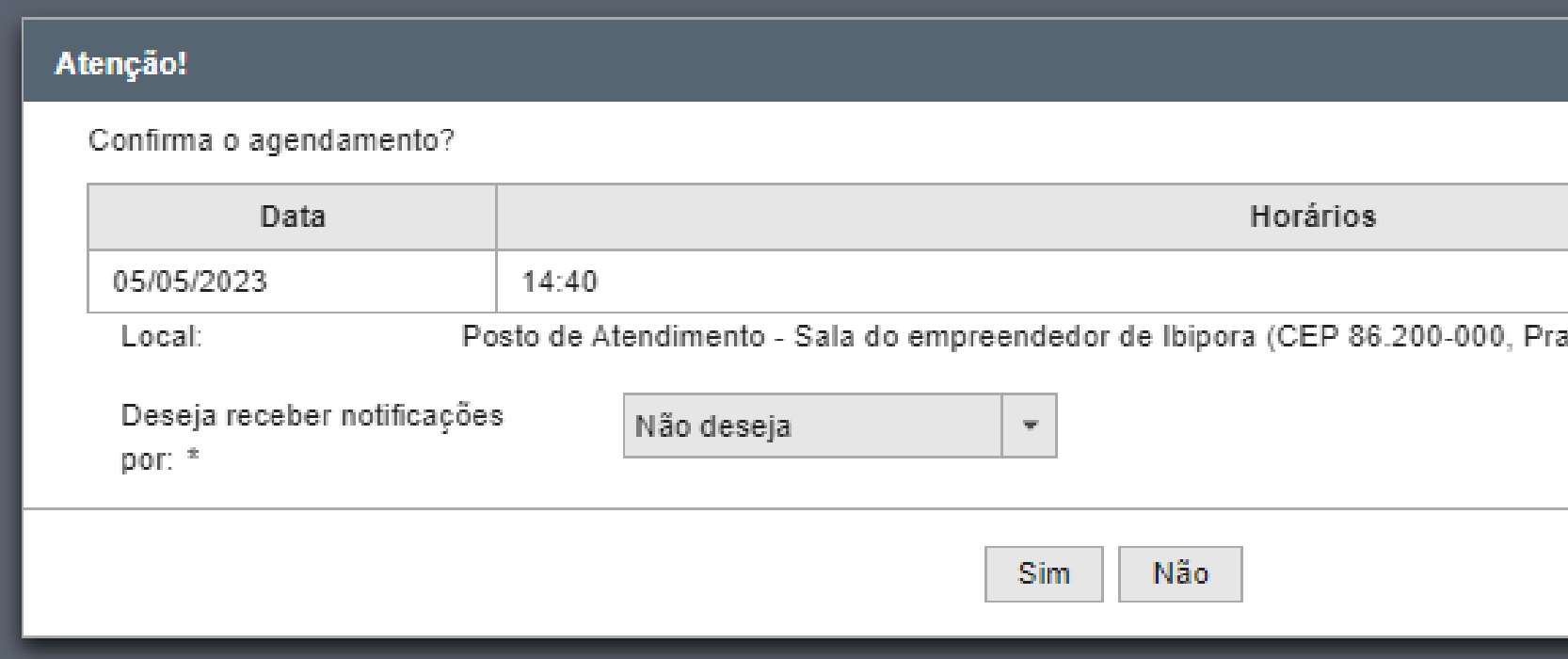

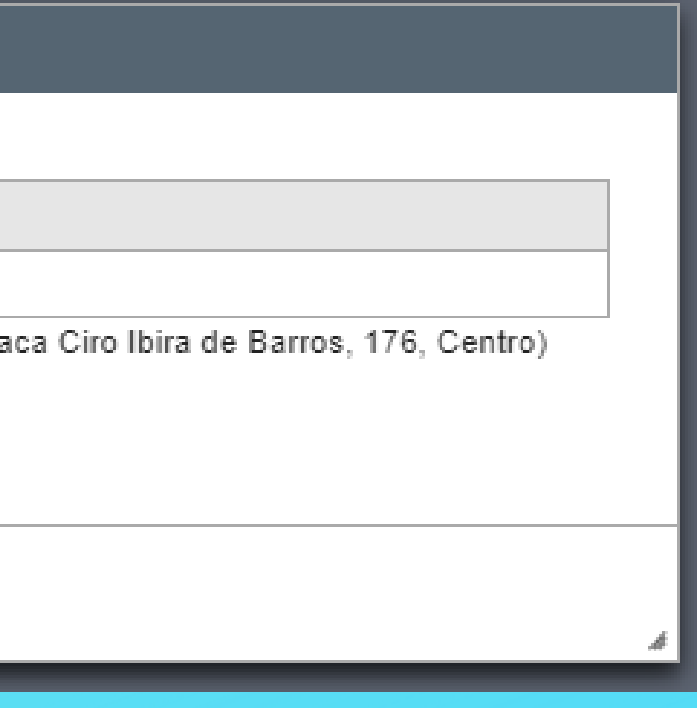